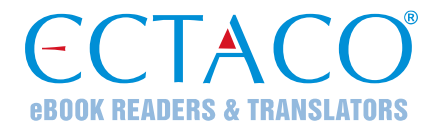

# **ECTACO® iTRAVL-2 ®**

# ОБУЧАЮЩАЯ ЯЗЫКОВАЯ СИСТЕМА И НАДЕЖНЫЙ ПРОФЕССИОНАЛЬНЫЙ СМАРТФОН

# **РУКОВОДСТВОПО ЭКСПЛУАТАЦИИ**

RUS

Другие руководства по эксплуатации опубликованы на сайте: www.ectaco.com/support/manuals

Ectaco, Inc. не несет ответственности за любой ущер б, возникший вследствие неправильного использования данного руководства.

Ectaco. Inc. не несет ответственности по рекламациям третьей стороны, а также за любой ущерб, возникший в процессе эксплуатации устройства.

Ectaco, Inc. не несет ответственности за любой ущер б от потери или повреждения данных вследствие неправильного функционирования, ремонта, замены аккумулятора. Всегда храните резервную копию важных данных на других носителях.

Производитель оставляет за собой право внесения изменений в данное р уководство.

Никакая часть данного руководства не может быть скопирована или воспроизведена электронным, механическим или иным способом без согласия Ectaco, Inc.

jetBook<sup>®</sup>, SpeechGuard<sup>®</sup>, iTRAVL<sup>®</sup>, Partner<sup>®</sup>, Language Teacher<sup>®</sup>, Lingvobit<sup>®</sup>, .<br>LingvoCompass®, Audio Phrase Book™, Vector Ultima™. U-Learn™ и МогрһоFinder™ являются торговыми марками компании Ectaco, Inc.

Android является зарегистрированной торговой маркой Google, Inc.

Упомянутые здесь названия ныне существующих компаний и продуктов могут являться зарегистрированными торговыми марками их владельцев.

© 1990-2015 ECTACO, Inc., New York, USA,

Все права защищены.

# **СОДЕРЖАНИЕ**

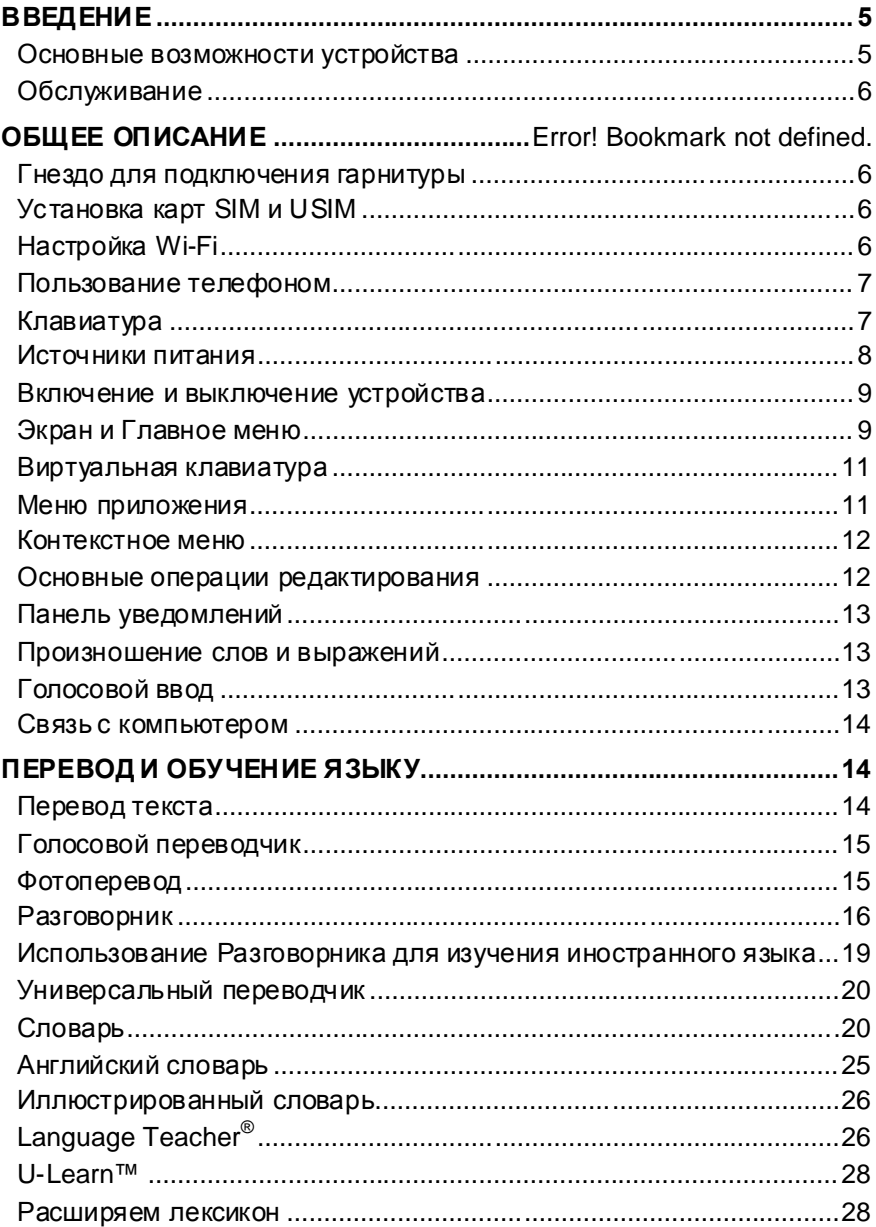

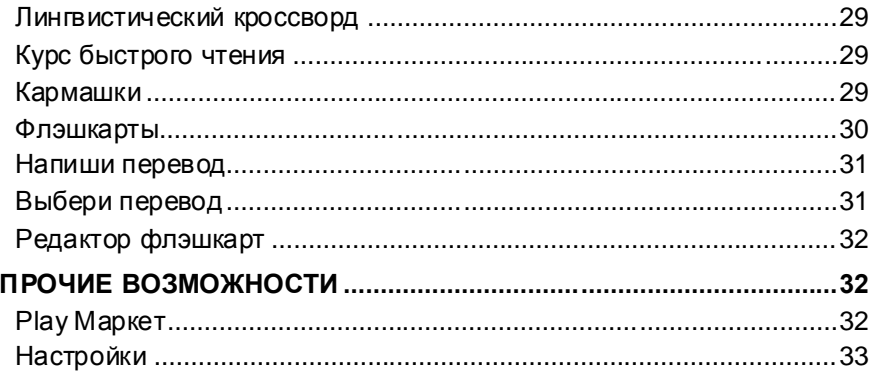

# **ВВЕДЕНИЕ**

Поздравляем вас с приобретением обучающей языковой системы и надежного смартфона ECTACO® iTRAVL-2<sup>®</sup>! Это устройство воплошает многолетний опыт лингвистов, инженеров и программистов компании «Эктако» и является одним из наиболее совершенных устройств, предназначенных для изучения иностранного языка.

# Основные возможности устройства

- ÷ Говорящий словарь
- Голосовой ввод текста
- ❖ Голосовой переводчик
- Перевод текста с фотографий
- Разговорник с распознаванием речи
- ❖ Курсиностранного языка
- ❖ Обучающая система Language Teacher $^{\circledR}$
- \* Обучающая система U-Learn™ с голосовым управлением, Курс быстрого чтения
- Словарь с кар тинками на 39 языков, универсальный переводчик, перевод текстов
- ❖ Звуковое воспроизведение текста
- ❖ Игры
- ❖ Возможность установки сторонних приложений, совместимых с Android OS
- † Работа в сотовых сетях 2G, 3G и 4G
- ❖ Две SIM-карты (поддерживает SIM и USIM), список телефонов экстренной помощи в различных странах
- Задняя фотокамера (13 Мпикс), передняя камера (5 Мпикс) для видеосвязи
- ❖ Будильник
- ◆ Порт Micro-USB, а также гнездо 3,5 мм для подключения наушника
- ❖ Дополнительная внутрення память 32 ГБ
- ❖ Литий-полимерный аккумулятор емкостью 5000 мАч
- ❖ Корпус с защитой от влаги и пыли

Набор функций модели может отличаться от приведенного в данном руководстве и меняться в зависимости от включенных в нее языков. Дополнительную информацию о выбранной модели вы можете получить на нашем сайте www.ectaco.com.

Питание устройства осуществляется от встроенного аккумулятора, от сети через адаптер или от компьютера через USB-кабель.

# Обслуживание

Для сохранения водонепрони цаемости устройства следуйте перечисленным далее рекомендациям.

- Не погружайте устройство в горячую воду.
- Если на устройство попала соленая вода, промойте его пресной водой. После промывки аккуратно протрите устройство насухо.
- Не используйте фен для удаления влаги с корпуса устройства. Остатки влаги испарятся есте ственным путем.
- Запрещается заряжать устройство, когда на его разъемах или контактах имеется влага.
- Нельзя использовать для очистки устройства разъедающие химикаты, растворители для химической чистки и сильные моющие средства.

# Гнездо для подключения гарнитуры

Гнездо для подключения наушников стандарта 3,5 мм защищены пластиковой крышкой.

# Установка карт SIM и USIM

Перед установкой SIM-карты обязательно выключите устройство и удалите с е го корпуса любые следы влаги.

# Установка карт SIM и USIM

Вставьте SIM или USIM-карту так, чтобы скошенный угол был внизу справа, а контакты были обращены вниз.

SIM-карту допускается устанавливать как в SIM-, так и в USIM- слот.

# Настройка Wi-Fi

Большинство приложений, установленных в ECTACO® iTRAVL-2®, работают без подключения к какой-либо сети. Для использования дополнительных возможностей некоторых приложений устройство необходимо подключить к сети Wi-Fi.

Находясь в Главном экране, коснитесь значка = и в появившемся меню выберите Настройки.

Информация о том, как настроить  $\mathsf{ECTACO}^\circ$  iTRAVL-2 $^\circ$  для работы с Wi-Fi, приведе на в разделе Беспроводные сети

# Пользование телефоном

Совершать вызовы можно из приложения Контакты а также из других приложений или виджетов, в которых отображается контактная информация. Если на экране показан номер те лефона, на него, как правило, достаточно лишь нажать. чтобы позвонить соответствующему абоненту.

На Главном экране или экране Приложения коснитесь значка Телефон

В верхней части экрана появятся три вкладки.

Чтобы набрать номер вручную, используйте вкладку Телефон

Введите номер, а затем коснитесь значка Телефон • под клавиа турой.

Если вы сделали ошибку, удалите цифры по одной с помощью кнопки  $\overline{\mathbf{x}}$ .

- Чтобы просмотреть номера для всех контактов, коснитесь  $\geq$ . Кроме того, здесь можно искать нужные контакты.
- Чтобы набрать международный номер, нажмите и удерживайте 0, пока на экране не появится знак плюса (+).

На вкладке Слисок вызовов  $\mathbb G$  отображаются последние набранные номера.

На вкладке Избранное Хотображаются номера, на которые вы часто звоните.

Можно переключать приложения во время вызова, например, чтобы просмотреть информацию в браузере.

Чтобы во время вызова вернуться в приложение Телефон, выполните указанные ниже действия:

- проведите пальцем по экрану сверху вниз, чтобы открыть  $\bullet$ уведо мления;
- нажмите на значок телефона.

Чтобы завершить текущий вызов, нажмите на значок Завершить вызов в нижней части экрана.

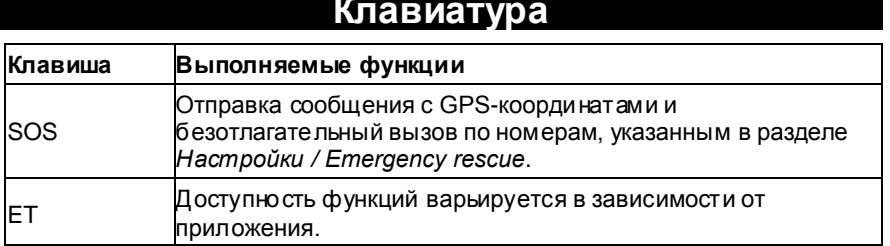

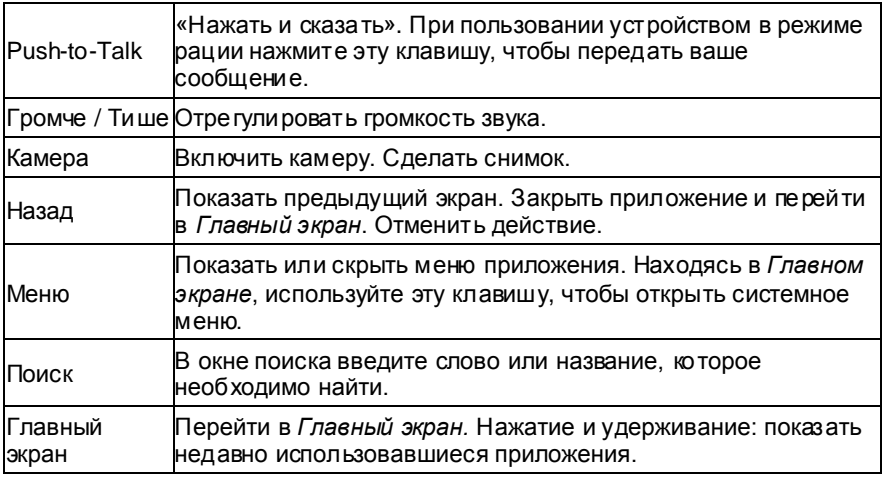

# Источники питания

ECTACO<sup>®</sup> iTRAVL-2<sup>®</sup> работает от специального литий-полимерного а ккумулятора. Когда аккумулятор разряжен, на экране появляется предупреждение. Чтобы восстановить полную функциональность устройства, рекомендуем зарядить аккумулятор при первой возможности.

Отделение для аккумулятора расположено на задней панели устройства под пластиковой крышкой. Чтобы получить доступ к аккумулятору, открутите шесть винтов и снимите крышку.

# Перезарядка аккумулятора

Для работы с ECTACO $^\circ$ iTRAVL-2 $^\circ$  следует использовать только специальный блок питания. Использование не соответствующего спецификации блока питания или аккумулятора может привести к выходу устройства из строя. В этом случае гарантия аннулируется.

Зарядка аккумулятора осуществляется через порт Micro-USB от сети с помощью адаптера или от компьютера через кабель USB to Micro-USB. Порт Micro-USB расположен на нижнем крае корпуса устройства и защищен заглушкой, которую можно снять, сдвинув фиксаторы в направлении от края к центру.

Внимание! Перед первым использованием заряжайте аккумулятор не менее пяти часов.

Когда аккумулятор разряжен полностью, устройство может не включаться, даже если вы подключите адаптер. Прежде чем устройство включится, может потребоваться заряжать аккумулятор в течение двух часов.

# Включение и выключение у<u>стройства</u>

Чтобы включить или выключить устройство, нажмите кнопку Вкл./Выкл. Когда устройство находится в Режиме сна, кратковременно нажмите кнопку Вкл./Выкл., чтобы включить его. В противном случае нажмите и удерживайте кнопку Вкл./Выкл. нажатой в течение трех секунд. Если экран остается темным, подключите внешний блок питания к порту Micro-USB. Светодиодный индикатор показывает, что аккумулятор заряжается.

- Для перевода устройства в спящий режим нажмите и отпустите кнопку Вкл./Выкл.
- Чтобы выключить устройство, нажмите и удерживайте кнопку Вкл./Выкл. в течение нескольких секунд.

Аккумулятор также можно заряжать через USB-порт компьютера, используя специальный кабель USB to Micro-USB.

Внимание! Использование не соответствующего спецификации блока питания или аккумулятора может привести к выходу устройства из строя. В этом случае гарантия аннулируется.

Если устройство заблокировано, для разблокировки экрана необходимо перетащить значок блокировки (см. Блокировка экрана).

# Экран и Главное меню

Большой сенсорный экран устройства позволяет работать в удобном графическом интерфейсе. Главный экран представлен в виде пяти разделов, которые позволяют перейти к соответствующим приложениям.

Чтобы попасть в Главный экран, включите устройство и/или закройте текущее приложение. Для перехода в Главный экран также можно использовать значок

Главный экран состоит из пяти разделов: Один из разделов изначально не заполнен, его можно заполнить приложениями, виджетами и другими элементами по вашему выбору.

Чтобы открыть выбранный элемент на Главном экране, просто коснитесь его. Чтобы выбрать другой рисунок (обои), нажмите и удерживайте пустое место на Главном экране. Чтобы удалить какой-либо элемент, удерживайте палец на нем, затем в появившемся меню выберите команду Удалить.

Содержание Главного экрана зависит от модели устройства.

- Для перемещения между разделами проведите пальцем по экрану влево или вправо.
- Чтобы открыть список всех приложений и виджетов, коснитесь значка (...)  $\bullet$ в нижней части экрана. В левом верхнем углу экрана выберите

ПРИЛОЖЕНИЯ или ВИДЖЕТЫ. Для возврата к разделам коснитесь

Чтобы добавить элемент на Главный экран, выполните следующие действия:

- в нижней части экрана: коснитесь значка
- удерживая палец на выбранном элементе, переместите его на  $\bullet$ нужную позицию в пределах Главного экрана.

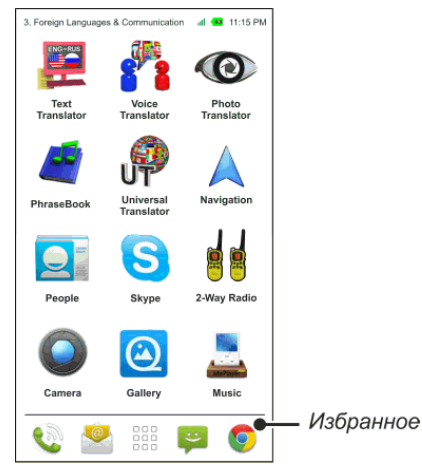

В нижней части экрана находится панель Избранное. Значки приложений, сохраненные на этой панели, отображаются во всех разделах Главного экрана.

- Чтобы перейти к дополните льным экранам Избранное, проведите пальцем влево или вправо по панели Избранное.
- Находясь в Главном экране, коснитесь названия приложения.  $\bullet$ Приложение будет запущено.
- Чтобы закрыть приложение, используйте клавишу - $\mathbf{J}$ . В некоторых  $\bullet$ приложениях для выхода необходимо коснуться = и затем в меню приложения выбрать команду Выход или Закрыть.
- Можно упорядочить приложения, используя папки. Чтобы создать новую  $\bullet$ папку на Главном экране, переместите с помощью пальца значок одного приложения на значо к другого приложения.
- Чтобы переименовать папку, коснитесь ее названия.

В ряде приложений (например, в приложении QuickPic) можно увеличить и уменьшить изображение, поместив одновременно два пальца на экран и сжав их вместе (для уменьшения) или разведя в стороны (для увеличения). Также в некоторых приложениях двойное касание экрана меняет масштаб изображения.

В строке состояния, которая находится вверху экрана, отображается время. уровень сигнала Wi-Fi, заряд батареи и другие сведения. Здесь также показаны значки уведомлений.

Для просмотра информации, которая не может быть отображена в пределах экрана, используется прокрутка. Для прокрутки содержимого проведите пальцем по поверхности экрана.

Изображение на экране меняется вместе с положением устройства при повороте в горизонтальное положение и возвращении обратно в вертикальное положение. Эту функцию можно включать и отключать, как описано в разделе Настройки.

# Понск

Поиск Google помогает найти нужную информацию на устройстве и в Интернете.

 $\lambda$ , затем коснитесь значка  $\Psi$ и произнесите поисковый Коснитесь <sup>(</sup> запрос.

Чтобы настроить параметры поиска в устройстве или Интернете, выполните следующие действия:

- коснитесь  $Q$ , чтобы открыть поле поиска;
- коснитесь **и** в появившем ся меню выберите Параметры поиска;
- выберите Элементы поиска и укажите нужные настройки.

# Виртуальная клавиатура

Виртуальная клавиатура представляет собой набор клавиш, отображаемых на сенсорном экране устройства. Она имитирует физическую клавиатуру или ее часть. Виртуальная клавиатура появляется автоматически там, где нужно ввести какие-либо данные.

Чтобы убрать виртуальную клавиатуру, коснитесь

# еню приложения

Меню приложения содержит элементы, применимые к текущему экрану или приложению. Данное меню присутствует в большинстве приложений.

Чтобы открыть меню приложения, коснитесь

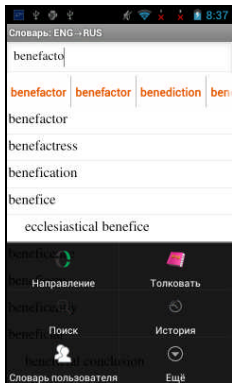

# Контекстное меню

Контекстное меню позволяет выбрать действие по отношению к выделенному элементу. Например, вы можете скопировать текст в буфер обмена. Чтобы вставить скопированный текст, поместите курсор в поле ввода текста, затем в контекстном меню выберите пункт Вставить.

- Контекстное меню открывается путем нажатия и удержания элемента на экране.
- В появившемся меню укажите нужное действие. Вы можете закрыть контекстное меню, нажав на значок

# Основные операции редактирования

Коснитесь экрана в том месте, где тре буется ввести текст.

В новом месте появится курсор, а под ним - маркер.

Перетаскивая его, можно переместить курсор.

Чтобы выделить текст, выполните следующие действия:

- коснитесь и удерживайте палец на тексте, или дважды нажмите на него:
- перетащите маркер выбора для расширения или сокращения  $\bullet$ выделенного фрагмента текста.

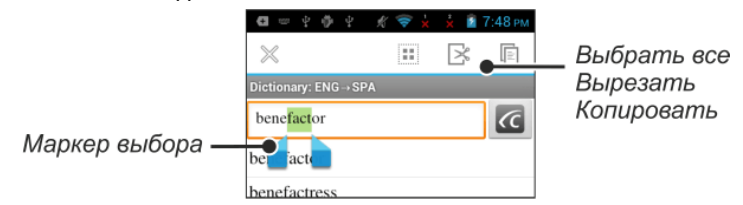

# Панель уведомлений

Значки уведомлений служат для оповещения о текущих действиях и событиях, например о включении или отключении запоминающего устройства USB. Используйте Панель уведомлений для того, чтобы переключиться в приложение, которое в текущий момент выполняются в фоновом режиме.

Чтобы открыть Панель уведомлений, перетащите пальцем строку состояния вниз. Она находится вверху экрана. Строка состояния представляет собой узкую полосу вверху экрана, на которой показаны различные индикаторы.

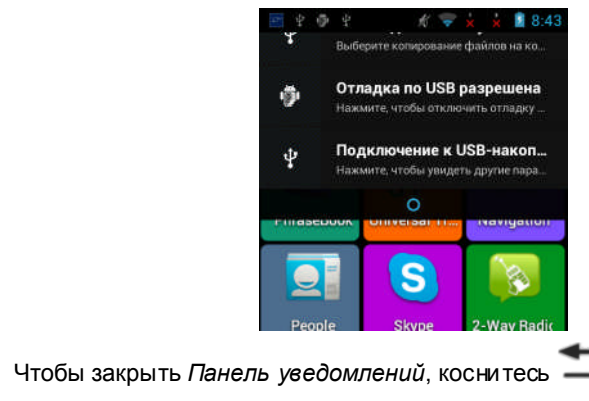

# Произношение слов и выражений

Слова и фразы в словарях и в разговорнике озвучены профессиональными дикторами.

Чтобы услышать, как произносится слово или фраза, коснитесь значка

Преобразование текста в речь доступно в приложениях Перевод текста и Голо совой переводчик.

# Голосовой ввод

Голосовой ввод – это функция, которая использует службу распознавания речи Google. Для ее использования необходимо подключение к Интернету. Ввод текста с помощью речи можно выполнять в приложениях *Поиск Google* и Голосовой переводчик.

- Поместите курсор в поле ввода текста.
- Коснитесь значка микрофона на экране.
- При появлении запроса Говорите произнесите слово или фразу.

# Связь с компьютером

- Включите устройство.
- Соедините устройство с компьютером с помощью USB-кабеля из комплекта поставки. Подождите, пока компьютер обнаружит подключенное устройство.
- Чтобы просмотреть файлы, выберите только что обнаруженный съемный диск на вашем ПК.

Внимание! Всегда храните резервную копию важных данных! Ни производитель, ни продавец или представитель компании не несут ответственности за возможную потерю или повреждение данных.

# ПЕРЕВОД И ОБУЧЕНИЕ ЯЗЫКУ

# Перевод текста

 $\mathsf{ECTACO}^\circ$  iTRAVL- $2^\circ$  включает в себя высоко эффективную систему пере вода текстов.

Введите текст, который вы хотите перевести.

Перевод будет автоматически показан в нижней части экрана.

Для доступа к настройкам приложения, а также для звукового воспроизведения исходного текста и перевода используйте меню приложения.

- Направление перевода можно сменить в меню приложения.
- Чтобы открыть меню приложения, коснитесь

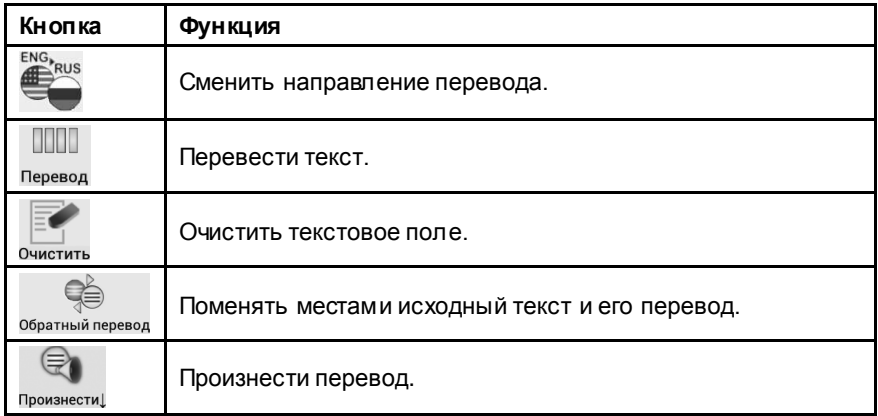

Открыть меню с дополнительными командами и опциями. Произнести↑ – Произнести исходный текст. Перевести в словаре - найти в Словаре перевод слова, в котором находится курсор. Толковать – посмотреть в Английском словаре толкование  $\left(\bigtriangledown\right)$ английского слова, в котором находится курсор. Ешё Фото Текст - задействовать Фотоперевод. Настройки – Начинать перевод автоматически (без использования кнопки Перевести), Убрать панель кнопок (для ее вызова коснитесь =, Пользоваться онлайнсервисами при возможности.

# Голосовой переводчик

В приложении Голосовой переводчик предусмотрена возможность перевода с каждого и на каждый из более чем 64 языков, для большинства из которых предусмотрена возможность голосового воспроизведения фраз и их пере водов.

- Голосовой ввод слов и фраз осуществляется с помощью кнопки У.
- Чтобы открыть меню приложения, коснитесь

Приложение Голосовой переводчик позволяет

- переводить тексты с каждого и на каждый из более чем 64 языков;  $\bullet$
- вводить текст путем произнесения, а не набора;
- прослушивать произношение переводов;  $\bullet$
- $\bullet$ просматривать запись переводов латиницей для языков. базирующихся не на латинском алфавите: китайский, японский и т.д.;
- копировать перевод в другие приложения, такие как Электронная почта, Skype, Сообщения.

#### Фотоперевод

Процесс перевода состоит из следующих этапов:

- выбор нужного фрагмента изображения (движением пальца по экрану);
- создание снимка,
- распознавание текста в изображении,
- использование распознанного текста в приложении например,  $\bullet$ Пере вод текста, доступный в автономном режиме через встроенную систему перевода.

# **Разговорник**

 $\mathsf{ECTACO}^\circledast$  iTRAVL- $2^\circledast$  поможет вам обойтись без переводчика в таких типичных ситуациях, как регистрация в отеле, посещение магазина, визит в банк и т.д. Достаточно выбрать фразу из Разговорника, и ECTACO® iTRAVL-2<sup>®</sup> произнесет ее перевод.

Для удобства все фразы сгруппированы по темам: Общие фразы, Путешествие, Гостиница, Местный транспорт, Осмотр достопримечательно стей, Банк, Средства связи, В ресторане, Еда/Напитки, Покупки, Ремонт/Прачечная, Спорт/Досуг, Здоровье/Аптека, Салон красоты, Вызов полиции.

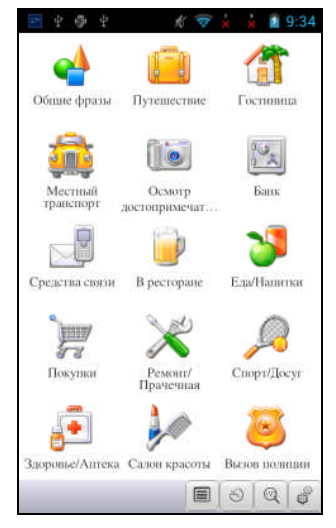

Все темы разделены на подтемы.

- Для перехода к другой подтеме коснитесь названия текущей подтемы. Откроется список подтем. Укажите в нем нужную подтему.
- Чтобы переключить направление перевода, коснитесь сначала затем В верхней части экрана.
- Чтобы прослушать фразу или ее перевод, коснитесь значка

Некоторые фразы содержат изменяемые фрагменты. Изменяе мая часть фразы выделяется подчеркиванием. Например, во фразе "Сколько рейсов в день?" вы можете заменить рейсов на поездов. Перевод предложения изменится соответствующим образом. Для доступа к соответствующему меню удерживайте палец на фразе в течение 1-2 секунд.

#### Категории: Полезные слова, Вы можете услышать

В категории Полезные слова собраны слова и устойчивые словосочетания, относящиеся к выбранной теме (при наличии данных).

Чтобы ознакомиться с некоторыми из возможных ответов собеседника, выберите в списке подтем пункт Вы можете услышать.

# Обучение

Подраздел Обучение встроен в Разговорник, чтобы помочь вам изучать фразы по выбранной теме.

- Прослушайте произношение фразы.
- Тренируйтесь, используя кнопки Помню и Следующая фраза.

# Поиск фраз

Найти нужную фразу в Разговорнике можно через команду Поиск.

Коснитесь кнопки  $\lambda$ . При поиске можно ввести целую фразу (например, Большое спасибо) или одно слово (спасибо).

### Распознавание речи

В Разговорнике имеется функция распознавания речи.

- Выберите тему; на экране появится список фраз.
- Нажмите и удерживайте значок с изображением микрофона

Произнесите фразу, затем отпустите У. Если произнесенная вами фраза имеется в списке фраз, область выделения переместится на

соответствующую строку.

#### Фразы пользователя

В раздел Фразы пользователя можно добавить любые фразы по вашему выбору. Вы можете добавить в этот раздел часто используемые фразы из других разделов Разговорника, также вы можете внести в него свои фразы с пере водом. Предусмотрена возможность редактирования фраз и их пере водов.

Внимание! Перед тем как использовать раздел Фразы пользователя, установите в Разговорнике нужное направление перевода. Фразы, которые вы добавите в этот раздел, например, при русско-английском направлении перевода, не будут показаны, когда вы смените его на англо-русское. Если вы впоследствии откроете раздел Фразы пользователя, но не увидите добавленных в него фраз, попробуйте сменить направление перевода.

#### Добавление произвольных фраз

- Откройте раздел Фразы пользователя. Для этого коснитесь значка внизу экрана.
- Коснитесь значка П. Введите фразу и ее перевод.
- Нажмите и удерживайте значок У. Произнесите фразу, затем отпустите У. Также озвучьте перевод фразы.
- Коснитесь значка Фраза и ее перевод будут добавлены в раздел Фразы пользователя.

#### Добавление фраз из других разделов

- Откройте нужный раздел Разговорника, установите нужное направление перевода и выберите фразу.
- Коснитесь значка
- Чтобы подтвердить добавление фразы, коснитесь значка
- Коснитесь значка <u>II</u>. Вы увидите добавленную вами фразу.
- Чтобы выйти из раздела Фразы пользователя, коснитесь

#### Изменение фразы

- Откройте раздел Фразы пользователя. Для этого коснитесь значка внизу экрана.
- В разделе Фразы пользователя выделите нужную фразу и коснитесь  $3H$ ачка
- Отредактируйте фразу и ее перевод.
- Вы можете заново озвучить фразу и перевод. Нажмите и удерживайте значок У. Произнесите фразу, затем отпустите У. Также озвучьте перевод фразы.
- Чтобы со хранить изменения, коснитесь значка

#### Удаление фразы

- Откройте раздел Фразы пользователя и выделите фразу, которую хотите удалить.
- Коснитесь значка

# **Настройки**

- Коснитесь = чтобы открыть меню приложения.
- Для перехода к настройкам приложения коснитесь значка

Правильное указание пола говоряще го и пола собеседника позволяет получить точный перевод. Настройка меняет способ перевода некоторых слов и фраз. Возможность менять голос, которым озвучены фразы, с мужского на женский (или наоборот) не предусмотрена.

В настройках приложения вы можете отключить показ перевода при обучении.

При плохом качестве распознавания попробуйте выбрать другие параметры в настройках шумоподавления и фильтра нижних частот.

По умолчанию приложение произносит перевод сказанной вами фразы. Вы можете изменить соотве тствующую настройку для прослушивания записанного голоса вместо перевода или вообще отключить данную функцию.

# Использование Разговорника для изучения иностранного языка

Сначала прослушайте фразу, произнесенную носителем языка, а затем произнесите ее сами. Устройство сравнивает произнесенную вами фразу с о бразцом, помогая вам совершенствовать произношение.

- Выберите нужную тему и подтему.
- При необходимости измените направление перевода. Исходным языком должен быть ваш родной язык.
- Выделите нужную фразу.
- Чтобы прослушать перевод фразы, коснитесь значка О в области перевода.
- Повторите это несколько раз, пока не выучите правильное произношение.
- Измените направление перевода.
- Нажмите и удерживайте значок <sup>1</sup>.
- Произнесите заученную фразу во встроенный микрофон. Оптимальное расстояние для записи звука - 8-15 см от микрофона.

Программа запишет произнесенную вами фразу, распознает ее и сравнит с о бразцом. Если вы произнесли фразу правильно, устройство покажет и/или озвучит перевод на вашем родном языке. Если устройство не распознает фразу - просто повторите вышеупомянутые шаги.

Качество распознавания речи зависит от уровня внешнего шума. Поэтому старайтесь упражняться в тихом помещении.

Для достижения наилучших результатов постарайтесь учесть следующие рекомендации:

1. По возможности обеспечьте тишину в помещении.

2. Произносите фразы на оптимальном расстоянии от встроенного микрофона (8-15 см), учитывая обычную громкость вашего голоса.

- 3. Не говорите в микрофон посторонних фраз.
- 4. Старайтесь произносить фразы отчетливо, но не по слогам.

5. Избегайте небрежности в произношении (причмокивания, громкого вдыхания и выдыхания, бормотания, пауз, повторений и т.д.).

# **Универсальныйпереводчик**

Вприложении*Универсальныйпереводчик*предусмотренавозможность перевода слов с каждого и на каждый из более чем 180 языков.

- Чтобы перевести слово, введите его с помощью виртуальной клавиатуры.
- Навигация в приложении осуществляется, как описано в разделе *Словарь*.

#### *Установкаязыковойпары*

- Коснитесь , чтобы открыть меню приложения.
- Коснитесь значка .
- Укажите исходный язык и язык перевода.

Слова и выражения озвучены профессиональными дикторами на английском

и ряде других языков. Такие записи помечены значком

Чтобы прослушать произношение слова или фразы, коснитесь з начка .

#### Словарь пользователя

Подключите Словарь пользователя в настройках приложения.

Для ряда языков отдельные словарные статьи в списке показаны серым цветом. Для таких слов можно внести переводы.

Укажите нужную словарную статью и добавьте свой перевод.

# **Словарь**

 $\mathsf{ECTACO}^\circ$  iTRAVL-2 $^\circ$  включает в себя электронный словарь, слова в котором озвучены профессиональными дикторами.

Чтобы найти выбранное слово в словаре, введите его с экранной клавиатуры.

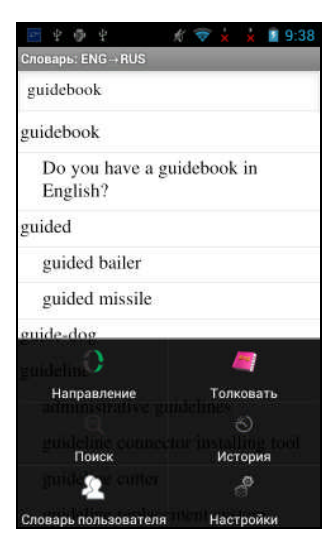

Кнопкам в меню приложения соответствуют перечисленные далее функции.

- Смена направления перевода. Например, с англо-русского на русскоанглийский

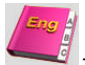

Получение толкования выбранного английского слова.

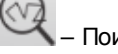

Поиск. Функция поиска позволяет найти слова, сочетания букв или выражения в словаре.

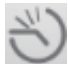

- История. Позволяет открыть список недавно просмотренных слов.

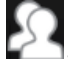

Словарь пользователя.

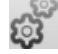

Выбор словарей<sup>1</sup> и Настройки.

 $\ddagger$ Специализированные словари доступны не для всех языков.

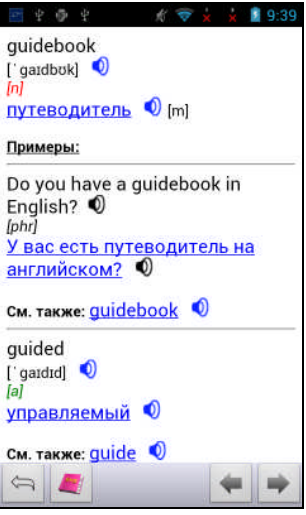

В режиме просмотра словарных статей используйте значок  $\equiv$  чтобы отобразить меню:

— - предыдущая словарная статья; - следующая - назад: 1 словарная статья.

#### Словарь пользователя

 $\mathsf{ECTACO}^\circledast$  iTRAVL- $2^\circledast$  позволяет вам со здать свой со бственный словарь, который автоматически подключается к основному Словарю.

- Когда на экране показан список словарных статей, косните сь  $\Xi$ выберите пункт Словарь пользователя.
- Коснитесь кнопки Появится окно Добавить пользов. слово.
- Введите слово или выражение и его перевод в соответ ствующие поля. Укажите часть речи.
- Чтобы сохранить новую словарную статью, коснитесь кнопки Добавить.

При желании вы можете удалить пользовательские статьи.

- Откройте Словарь пользователя.
- Чтобы удалить выбранную словарную статью, косните сь значка панели инструментов.
- Для удаления всех словарных статей коснитесь значка

#### Специализированные словари

В ЕСТАСО<sup>®</sup> iTRAVL-2<sup>®</sup> реализована возможность подключения специализ ированных словарей к основному словарю<sup>2</sup>. Доступны следующие специализ ированные англо-русские и русско-английские словари: словарь дело вой лексики, финансовый словарь, юридический словарь, медицинский словарь, нефтяной словарь, словарь телекоммуникационных и компьютерных терминов. В немецко-русском и русско-немецком словаре также доступны специализированные словари: словарь деловой лексики, юридический словарь, медицинский словарь, словарь телекомм уникационных и компьютерных терминов.

- Откройте Словарь.
- Коснитесь кнопки **EXA**. На экране отобразится меню приложения.
- В меню приложения коснитесь значка В и выберите команду Выбор словарей.
- Выберите нужные словари, касаясь пальцем квадратиков напротив соответствующих названий.
- Коснитесь кнопки ОК.

#### **Настройки**

Вы можете скрыть сленг, содержащийся в словаре. Для отключения блокировки сленга потребуется ввести пароль: showslan.

- В меню приложения коснитесь значка В и выберите пункт Настройки.
- Коснитесь флажка Скрыть сленг.

#### Части речи и другие пометы

Переводы и толкование заглавного слова приводятся с указанием на часть речи:

| $A -$ имя прилагательное     | $NPR -$ имя собственное  |
|------------------------------|--------------------------|
| $ABBR - \cos\theta$          | NUM - имя числительное   |
| $ADV - HapeUHe$              | $PART - 42CTHU2$         |
| $ART - a$ ртикль             | $PHR - \phi$ pasa        |
| AUX - вспомогательный глагол | <b>PREF</b> - приставка  |
| $COMJ - \cos 3$              | $P$ <b>REP</b> – предлог |
| $ID - идиoma$                | $PRON - MECTOMMEH$       |
| $INTRJ - MEXAOMETUE$         | $SUFF - cydbd$ икс       |

 $\overline{\mathbf{c}}$ Специализированные словари доступны не для всех языков.

#### N - имя существительное  $V - r$ лагол

Для существительных также указываются род и число:

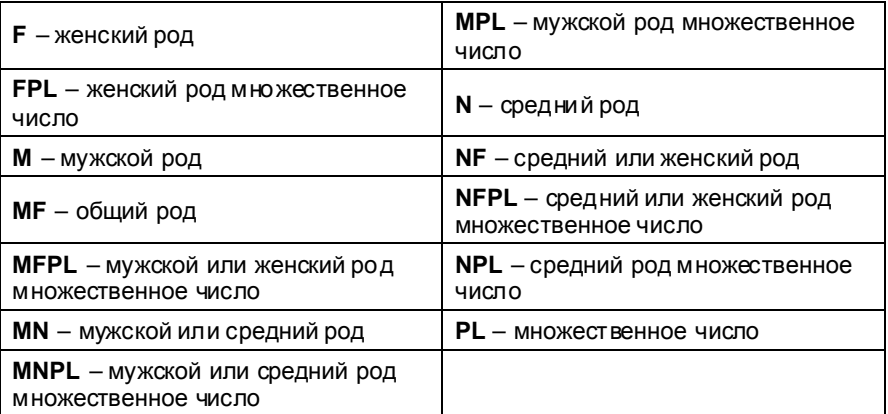

Некоторые слова и выражения в словаре могут иметь специальные пометы:

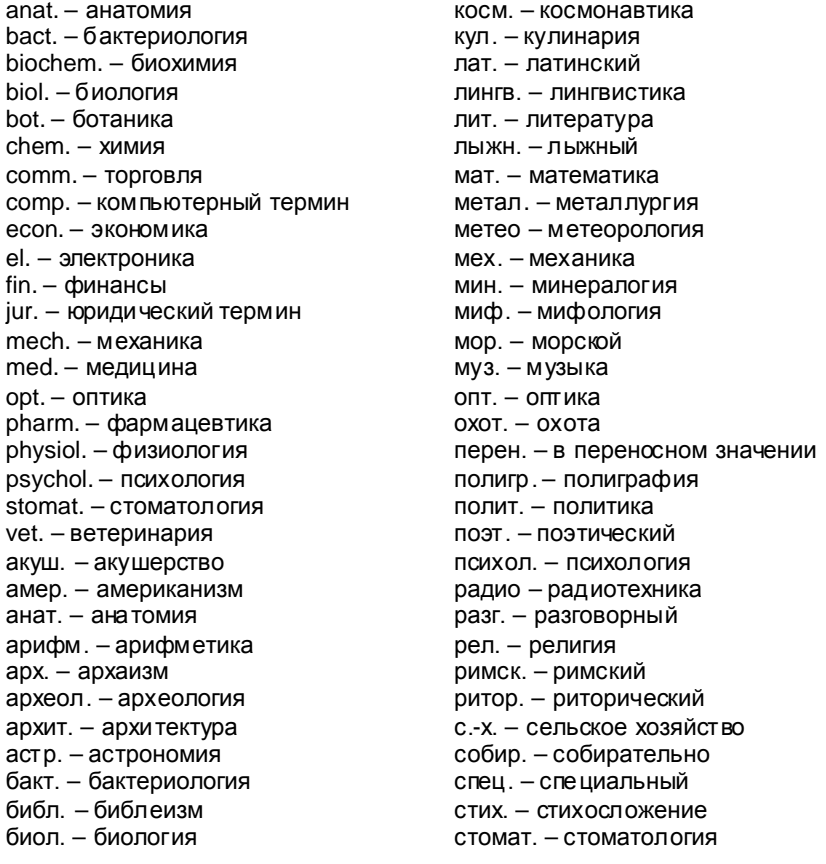

Руководство по эксплуатации

биохим. - био химия бирж. - биржевой термин бот. – ботаника брит. - употр. в Великобритании бухг. – бухгалтерия вет. - ветеринария воен. - военное дело вульг. - вульгаризм вчт. - компьютерный термин геол. - геология геом. - геометрия горн. - горное дело грам. - грамматика греч. - греческий детск. - детское слово или выражение др.-греч. - древнегреческий др.-рим. - древнеримский ж.-д. - железно дорожный иск. - искусство ист. - исторический карт. – карточный кино - кинематография книжн. – книжный кож. - кожевенный комм. - коммерческий комп. - компьютерный термин

строит. - строительство театр. - театр текст. - текстильный тех. - техника типогр. - типографский уст. - устаревшее фарм. - фармацевтика фехт. - фехтование фиг. - фигурально физ. - физика физиол. - физиология филос. - философия фин. - финансы фон. - фонетика фот. - фотография фр. - французский КИМ. - ХИМИЯ церк. - церковный шахм. - шахматы шотл. - шотландский шутл. - шутливо эк. - экономика эл. - электроника энт. - энтомология юж.-аф. – употр. в Южно-Африканской Республике юр. - юридический термин

#### Произношение слов и выражений

Слова и фразы в словарях и в разговорнике озвучены профессиональными

дикторами. Чтобы услышать, как произносится слово, коснитесь значка

Синий цвет значка означает наличие дикторской записи, черный использование синтезатора речи.

# Английский словарь

ECTACO<sup>®</sup> iTRAVL-2<sup>®</sup> содержит электронную версию толкового словаря английского языка

Чтобы получить толкование слова, введите его с помощью виртуальной клавиатуры.

справа от заглавного слова означает возможность прослушать Значок е го произношение.

Навигация в словаре осуществляется, как описано в разделе Словарь.

# **Иллюстрированныйсловарь**

В приложении *Иллюстрированный словарь* каждое слово снабжено иллюстрацией и переводом, а также озвучено профессиональными дикторами на 39 языках.

Для удобства все слова сгруппированы по темам. Слова показаны в списке слева, переводы слов - справа.

- Для перехода к другой теме коснитесь названия текущей темы. Оно показано вверху над списком слов. Откроется список тем. Укажите в нем нужную тему.
- Для перехода к другой подтеме коснитесь названия текущей подтемы. Будет показан раскрывающийся список подтем. Укажите в нем нужную подтему.
- Чтобы прослушать слово или перевод, используйте соответствующие кнопки внизу экрана.
- Чтобы перейти в режим поиска, коснитесь  $\equiv$  и в появившемся меню выберите

В данном приложении можно посмотреть толкования английских слов. Для этого выполните следующие действия:

- установите исходный язык английский;
- найдите нужное английское слово. Толкование слова будет показано под соответствующим изображением в правой части экрана.

#### *Настройки*

- Коснитесь  $\equiv$ , чтобы открыть меню приложения.
- Для перехода к настройкам приложения коснитесь значка
- Чтобы вывести на экран список языков, коснитесь изображения флага. Укажите исходный язык и язык перевода.
- Выберите*Интервалобновлениявиджета*: *15 минут*, *30 минут*, *1 час*, *6 часов*, 12 часов или никогда. Виджет показывает слова и их переводы. В разделе Дополнительные ресурсы отображается заставка, на которой показано слово, его перевод и соответствующая иллюстрация. Для перехода к следующему слову коснитесь иллюстрации на экране.

# **Language Teacher®**

Одной из особенностей ECTACO $^\circ$  iTRAVL-2 $^\circ$  является интерактивная система изучения языка Language Teacher®. С ее помощью вы освоите иностранный язык быстро и эффективно.

Обучение в системе Language Teacher® осуществляется в четыре этапа: Алфавит, Слова, Фразы и Диалоги. Каждый этап включает несколько стадий.

- Чтобы начать или продолжить занятия, выберите интересующий вас этап обучения.
- Следуйте голосовым инструкциям.
- По кнопке осуществляется переход к следующему элементу, стадии или этапу. Для быстрого перехода из основного ме но приложения к нужному этапу коснитесь соответствующего значка.

На этапах Слова, Фразы и Диалоги доступны функция распознавания речи и система графического тестирования. Программа записывает произнесенную

вами фразу, распознает ее и сравнивает с образцом. Смайлики (ЭСС)

), наряду с голо совыми комментариями, помогут скорректировать ваше произношение.

При использовании функции распоз навания речи нажмите и удерживайте кнопку • на экране, чтобы задействовать микрофон. Произнесите слово или фразу, затем отпустите кнопку

# Алфавит

- Прослушайте алфавит. Чтобы еще раз прослушать произношение буквы, выберите соответствующий значок на экране.
- Прослушайте слова-примеры для букв алфавита. Что бы услышать слово, выберите соответствующую клавишу на экране.

# Спова

На этом этапе вам предлагается выучить слова. Каждое слово иллюстрировано и озвучено.

Следуйте голосовым инструкциям и пытайтесь запомнить слова.

#### Фразы

На этом этапе на экране одна за другой демонстрируются фразы, озвученные диктором. Некоторые фразы содержат изменяемые фрагменты. Изменяемая часть фразы выделяется подчеркиванием.

Следуйте голосовым инструкциям и пытайтесь запомнить фразы.

# Диалоги

Совершенствуйте навыки произношения, прослушивая и проговаривая предлагаемые диалоги.

# **U-Learn™**

Цифровой формат предоставляет возможность изучения иностранного языка практически в любом месте, даже в автомобиле. Это отличная возможность не терять время даром! Данное приложение поможет вам значительно расширить словарный запас.

- Запустите приложение и следуйте голосовым инструкциям.
- .<br>-<br>- чтобы открыть меню приложения. Коснитесь
- Чтобы начать обучение с начала, коснитесь пункта Начать заново.
- Чтобы возобновить тренировку с того момента, где вы остановились, коснитесь кнопки Продолжить.
- Для перехода к следующей теме коснитесь кнопки Далее.
- Для перехода к настройкам приложения коснитесь значка В в меню приложения.

Режим сна не требует ответных действий в процессе изучения и позволяет запоминать слова и фразы, когда вы не можете или не хотите говорить.

Блокировка автоот ключения экрана позволяет предотвратить переход устройства в спящий режим. Экран остается включенным в течение всего<br>курса, что обеспечивает наил учшую производительность вашего ЕСТАСО®  $ITRAVI - 2<sup>®</sup>$ 

С включенной опцией Автостарт курс запускается автоматически после запуска приложения U-Learn™.

# Расширяем лексикон

Лингвистическая игра Расширяем лексикон поможет вам в увлекательной манере расширить словарный запас и запомнить написание слов.

Угаданная буква появится в строке, которая изначально состоит из вопросительных знаков. Количество оставшихся попыток отображается на экране.

Чтобы прослушать скрытое слово, коснитесь (засчитывается как одна попытка).

#### **Настройки**

- Коснитесь  $\equiv$ , чтобы открыть меню приложения.
- **Коснитесь кнопки**

Уровень игры - выбрать уровень сложности: Начальный, Средний или Высокий.

Блокировка сленга – скрыть сленг. Для отключения блокировки сленга потребуется ввести пароль: showslan.

# Лингвистический кроссворд

Лингвистический кроссворд - это увлекательная головоломка. Вам предстоит заполнить все строки и столбцы правильными словами. В качестве подсказки у вас будет перевод слова.

- Коснитесь строки или столбца. Вы увидите перевод слова.
- Введите правильное слово.
- Коснитесь = чтобы открыть меню приложения, которое содержит спедующие команды: Произнести, Произнести перевод, Перевести, Толковать, Открыть слово, Показать букву.

# Курс быстрого чтения

Пройдя курс быстрого чтения, который представлен в данном устройстве, вы научитесь читать быстрее и эффективнее, чем когда-либо прежде!

В курсе четыре уровня сложности: Начальный, Средний, Высокий и Наивысший.

- Выберите интересующий вас уровень.
- Выберите Тренинг, Упражнения, Тестирование или Статистику.

# Кармашки

Эта популярная лингвистическая игра направлена на углубленное освоение лексики. В игре задействованы такие же карточки, как и во Флэшкартах. Имеется 4 группы (4 кармашка) для карточек. В начале игры все карточки на ходятся в первом кармашке. Вы просматриваете их одну за другой и, если знаете скрытое слово, помещаете карточку во второй кармашек. И так до того момента, пока все карточки не окажутся во втором кармашке.

На следующем этапе вы перемещаете карточки из второго кармашка в третий и вновь, если знаете скрытое слово, кладете карточку в следующий кармашек. Игра продолжается, пока все карточки не будут перемеще ны в четвертый кармашек и выучены. Игра призвана облегчить запоминание трудных слов, поскольку простые слова окажутся в четвертом кармашке относительно быстро.

- При необходимости измените направление перевода, коснувшись значка И. Исходным языком должен быть ваш родной язык.
- Выберите нужную тему, а затем укажите название набора.
- Коснитесь первого кармашка. Будет показана первая карточка из выбранного кармашка.
- Есливызнаетезагаданноеслово, выберитекнопку*Помню*. Карточка будет перемешена в следующий кармашек.
- Если вы затрудняетесь вспомнить слово, выберите кнопку Забыл. Карточка либо будет перемещена на один кармашек ниже текущего, либо останется в нижнем кармашке.

Число оставшихся карточек в текущем кармашке показано внизу экрана.

Чтобы открыть меню приложения, коснитесь

# **Флэшкарты**

На лицевой стороне карточки отображается перевод или толкование загаданного слова. При этом само слово скрыто на обратной стороне карточки.

Игрок просматривает одну за другой все карточки и при необходимости пользуется подсказкой.

Цель игры заключается в том, чтобы выучить все карточки выбранного набора. Число оставшихся карточек в текущем наборе показано внизу экрана. Например, *Осталосьслов: 10* означает, чтовтекущемнаборееще не выучено 10 карточек.

- При необходимости измените направление перевода, используя значок исходным языком должен быть ваш родной язык.
- Выберитенужную тему, а затем укажите название набора. Вы увидите основное окно игры.
- Чтобы убрать карточку из игры, выберите кнопку Убрать.
- Для перехода к следующей карточке коснитесь кнопки *Пропустить*.
- Чтобыпосмотретьзагаданноеслово, коснитесьнадписи*ПОКАЗАТЬ ПЕРЕВОД*.

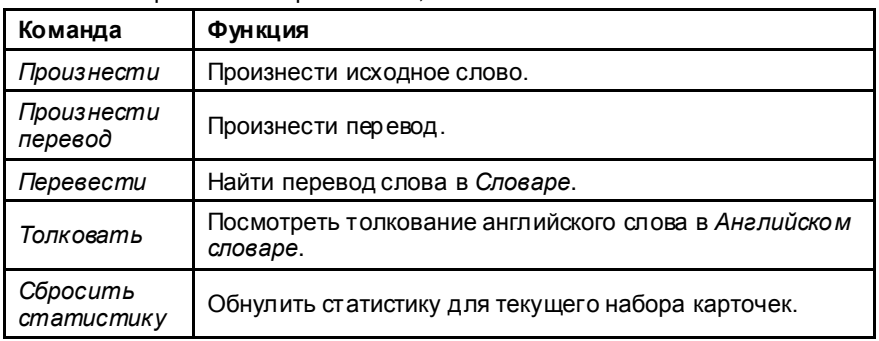

Чтобы открыть меню приложения, коснитесь

#### Добавление иллюстраций к словам

Возможность добавления картинок предусмотрена с целью облегчить запоминание слов

 $\bigcirc$ <sub>uroбы</sub> Когда нужное слово показано на экране, коснитесь кнопки сде лать фотографию.

# Напиши перевод

Особое внимание в данной игре уделено закреплению навыка грамотного письма. Программа будет показывать вам карточки со скрытым словом. Игра подобна Флэшкартам, однако в этот раз вы должны вписать слово самостоятельно. Как и в других играх, вы можете в любой момент посмотреть слово.

- При необходимости измените направление перевода, используя значок Исходным языком должен быть ваш родной язык.
- Выберите нужную тему, а затем укажите название набора. Вы увидите основное окно игры.
- Введите правильное слово в поле ввода текста и нажмите Готово. Если вы допустили ошибку, на экране появится соответствующее сообщение. Повторите попытку.
- Для перехода к следующей карточке коснитесь кнопки Пропустить.
- Чтобы посмотреть загаданное слово, коснитесь надписи ПОКАЗАТЬ ПЕРЕВОД.
- Чтобы открыть меню приложения, коснитесь

# Выбери перевод

В этой игре вам предстоит выбрать слово, которое наиболее точно соответствует показанному переводу. На выбор будет предложено четыре варианта. В случае неправильного выбора программа предоставит вам возможность повторить попытку позже.

- При необходимости измените направление перевода, коснувшись значка Исходным языком должен быть ваш родной язык.
- Выберите нужную тему, а затем укажите название набора. Вы увидите основное окно игры.
- На экране появится описание слова и четыре варианта ответа. Выберите правильный вариант.

Если вы допустили ошибку, слово будет заменено прочерками "---". Если вы ответили верно, карточка будет убрана из игры. При этом как в случае

ошибки, так и при выборе кнопки Пропустить карточка останется в игре и будет показана позже. Цель игры заключается в том, чтобы выучить все карточки выбранного набора. Число оставшихся карточек в текушем наборе показано внизу экрана. Например, Осталось слов: 10 означает, что в текущем наборе еще не выучено 10 карточек.

Когда вы изучите все карточки набора, на экране появится сообщение Набор пройден! Начать заново?

- Чтобы сбросить статистику и заново пройти данный набор, выберите кнопку Да.
- Чтобы открыть меню приложения, коснитесь

# Редактор флэшкарт

Данное приложение позволяет создавать новые наборы пользовательских словарных статей. Такие наборы словарных статей вы сможете использовать в следующих лингвистических играх: Кармашки, Выбери пере вод. Напиши перевод. Флэшкарты.

- Выберите пункт Новый набор. Появится диалоговое окно Название.
- Чтобы установить нужное направление пере вода, коснитесь  $\hat{\mathbf{U}}$
- Введите название набора и коснитесь кнопки ОК.

Чтобы добавить или отредакти ровать записи, выполните следующие действия.

- Выберите нужный набор, а затем команду Добавить пользов. слово.
- Заполните нужные поля в появившемся диалоговом окне.

К словам можно добавлять картинки.

- Чтобы редактировать запись, просто коснитесь ее пальцем. Чтобы сохранить изменения, коснитесь кнопки ОК.
- Чтобы удалить запись, коснитесь ее и удерживайте палец на экране до появления меню. В появившемся меню выберите команду Удалить пользов, слово,

# ПРОЧИЕ ВОЗМОЖНОСТИ

# **Play Mapket**

 $\mathsf{ECTACO}^\circledast$  iTRAVL- $2^\circledast$  позволяет просматривать и загружать музыку, журналы, книги, фильмы, телевизионные программы и приложения, о публикованные на портале Google. Предусмотрена возможность создания учетной записи Google, если вы еще не зарегистрировались.

# **Настройки**

Чтобы в полной мере воспользоваться возможностями  $\mathsf{ECTACO}^\circledast$  iTRAVL- $2^\circledast$ . рекомендуем последовательно ознакомиться с настройками устройства. Далее описаны лишь некоторые из важнейших настроек. В приложении интуитивно понятный интерфейс. Опции снабжены подсказками на русском языке.

- Если Главный экран (где собраны значки приложений) не виден, коснитесь  $\tau$
- Находясь в Главном экране, коснитесь значка = и в появившемся меню выберите Настройки. Вы увидите список настроек.

# Беспроводные сети / Wi-Fi

Для работы приложений, связанных с интернет-ресурсами, требуется подключение к Интернету. В ЕСТАСО® ITRAVL-2<sup>®</sup> доступ в Интернет о существляется посредством радиоволн с использованием мобильных сетей 2G, 2.5G и 3G, а также сетей Wi-Fi.

- Найдите раздел Беспроводные сети и средства.
- Убедитесь, что Wi-Fi включен. При необходимости коснитесь переключателя Wi-Fi на экране.

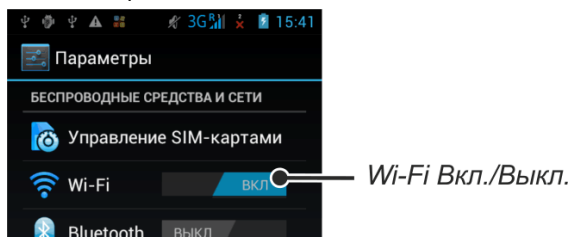

- Коснитесь надписи Wi-Fi и далее либо добавьте в список новую сеть, либо выберите доступную сеть из списка.
- Введите нужные настройки и выполните подключение к беспроводной сети.
- Чтобы изменить параметры сети, удерживайте палец на имени сети в течение секунды.

# Устройство / Отображение

Яркость: Настройка яркости экрана. Чтобы максимально увеличить срок работы аккумулятора между зарядками, используйте самую низкую удобную для работы яркость подсветки экрана. Также предусмотрена автоматическая настройка яркости. Для этого установите флажок Автоматическая яркость.

Автоповорот экрана: Установите это т флажок, чтобы автоматически изменять ориентацию экрана при повороте устройства и возвращении его в и сходное положение.

# Устройство / Приложения

Предусмотрено управление списком приложений. Можно удалить приложения, которые больше не нужны.

#### Личные / Услуги определения местоположения

GPS с использованием вспомогательных данных (A-GPS) — это услуга сети, которая отправляет данные GPS, повышая скорость и точность определения местоположения.

Для более быстро го GPS-позициониро вания можно включить вспомогательные службы определения местоположения, а также GPS EPO.

# Личные / Защита / Блокировка экрана

Выберите нужный режим блокировки экрана: Нет, Провести пальцем,  $\bullet$ Разблокировка по лицу, Метод (Графический ключ), PIN или Пароль.

# Пичные / Язык и ввод

Используйте настройки языка и клавиатуры для выбора языка меню на вашем устройстве, а также для настройки экранной клавиатуры, включая слова, которые были добавлены в словарь пользователя.

#### Языковая пара $^3$

Опция Языковая пара определяет, какие языки доступны в двуязычных приложениях, таких как Словарь и Разговорник. Если, например, требуется англо-русский словарь, выберите языковую пару английский-русский.

# Система / Дата и время

В данном подразделе нужно установить текущие время и дату. 24-часовой формат вывода времени может быть изменен на 12-часовой американский формат.

- Введите дату, коснувшись поля Установка даты.
- Введите время, коснувшись поля Установка времени.
- Выберите нужный часовой пояс в поле Выбор часового пояса.

# Разрешение установки сторонних приложений

В приложении Настройки выберите пункт Защита.

Данная опция присутствует в настройках многоязычных моделей.

• Установите флажок Неизвестные источники.

Внимание! Рекомендуется устанавливать только приложения, полученные из надежных источников, например от официального поставщика программного обеспечения.